## **Letter Batch Report**

Last Modified on 03/12/2024 8:26 am CDT

Logic for Each [Letter](http://kb.infinitecampus.com/#logic-for-each-letter-type) Type | Report Editor [Options](http://kb.infinitecampus.com/#report-editor-options) | [Generate](http://kb.infinitecampus.com/#generate-the-fram-letter-batch-report) the FRAM Letter Batch Report

**Classic View**: FRAM > Reports > FRAM Letter Batch

**Search Terms**: Letter Batch

The FRAM Batch Letter report generates the following letter types: Pre-Application Letters, Direct Certification Approval Letters, and the Approval Denial Letters. Only one letter per household generates.

Due to the amount of applications submitted in some districts, this batch process makes it easier to print Approval/Denial letters.

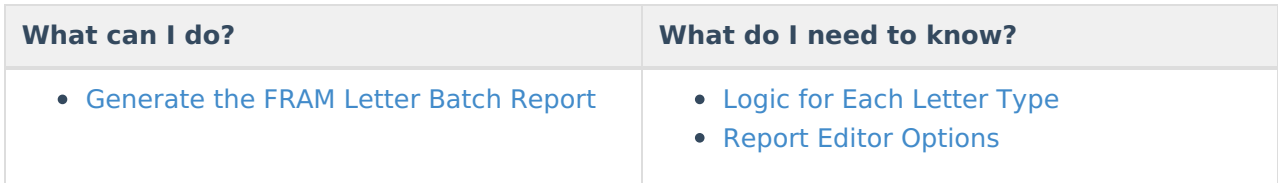

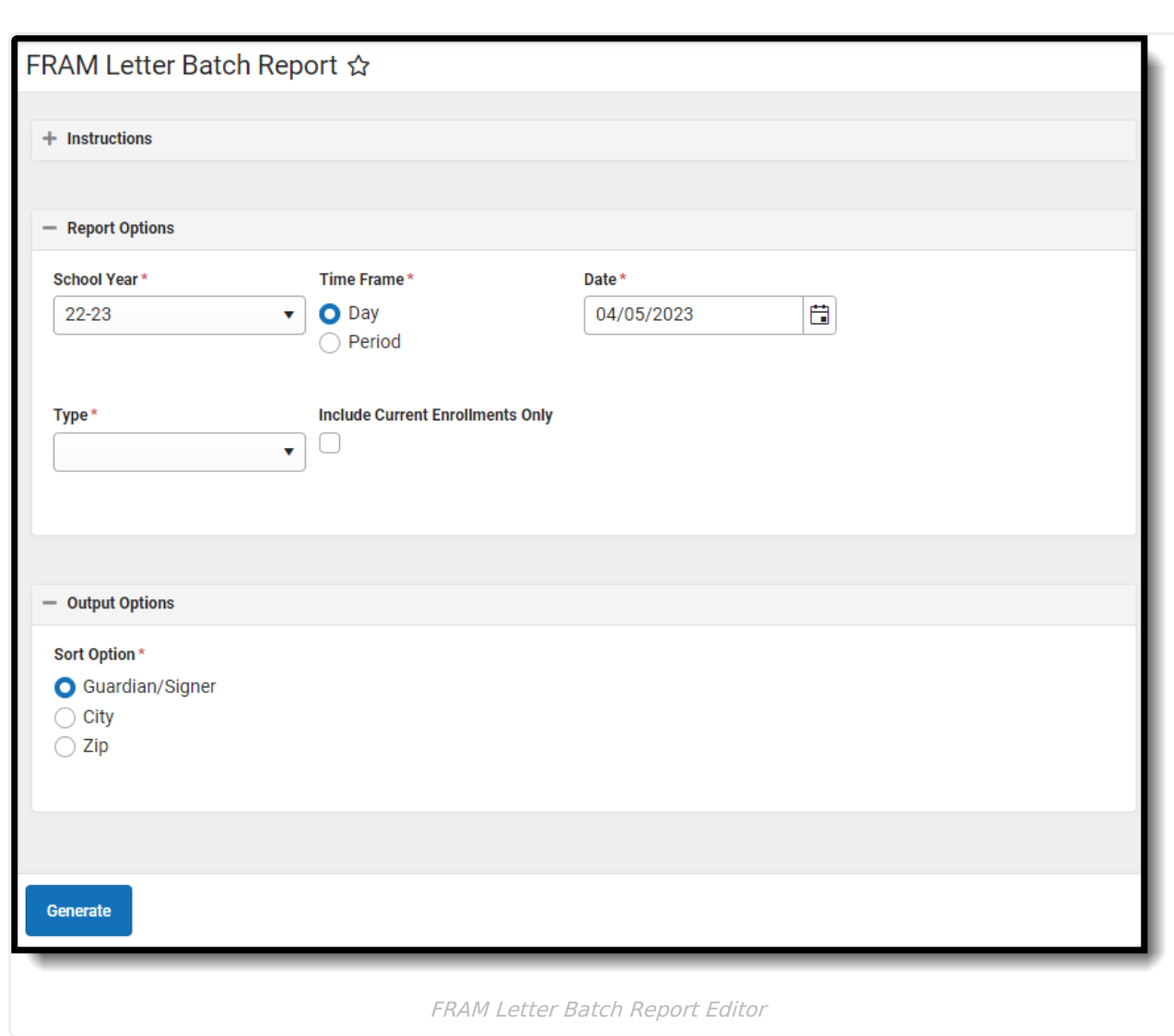

## **Logic for Each Letter Type**

**Letter Type Logic Logic Notes** 

Infinite<br>Campus

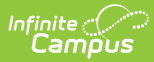

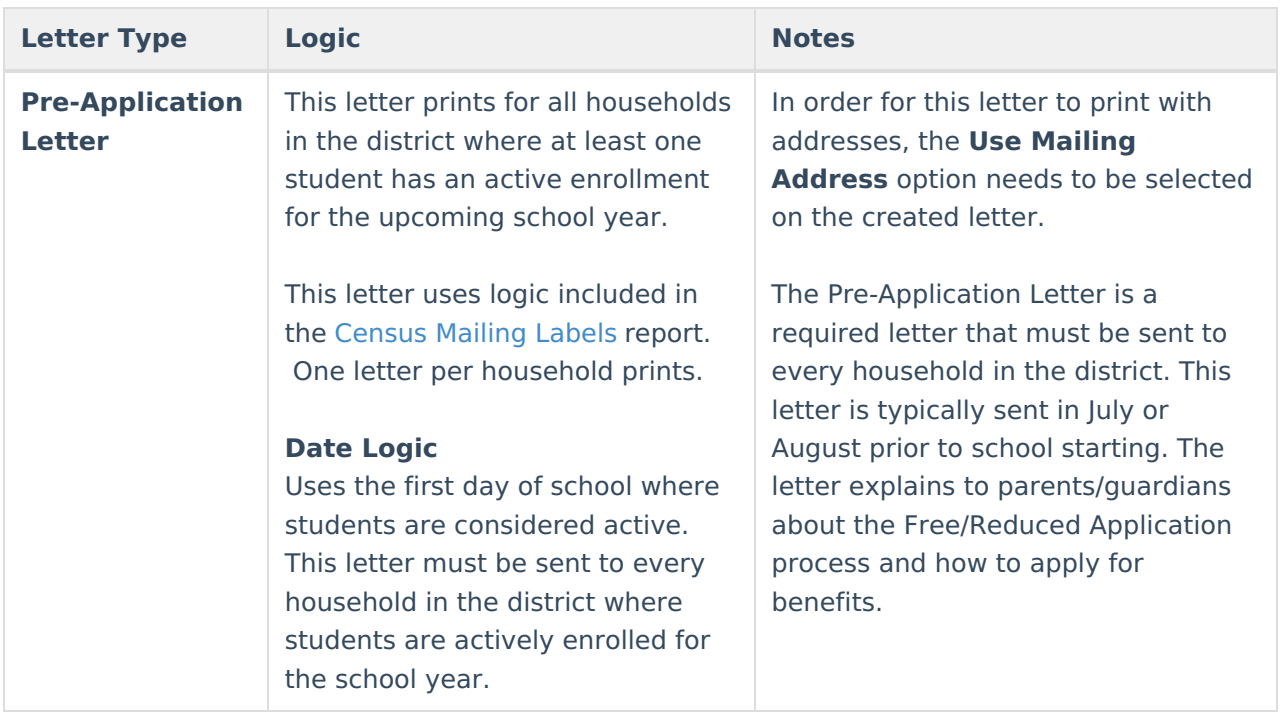

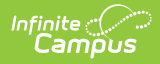

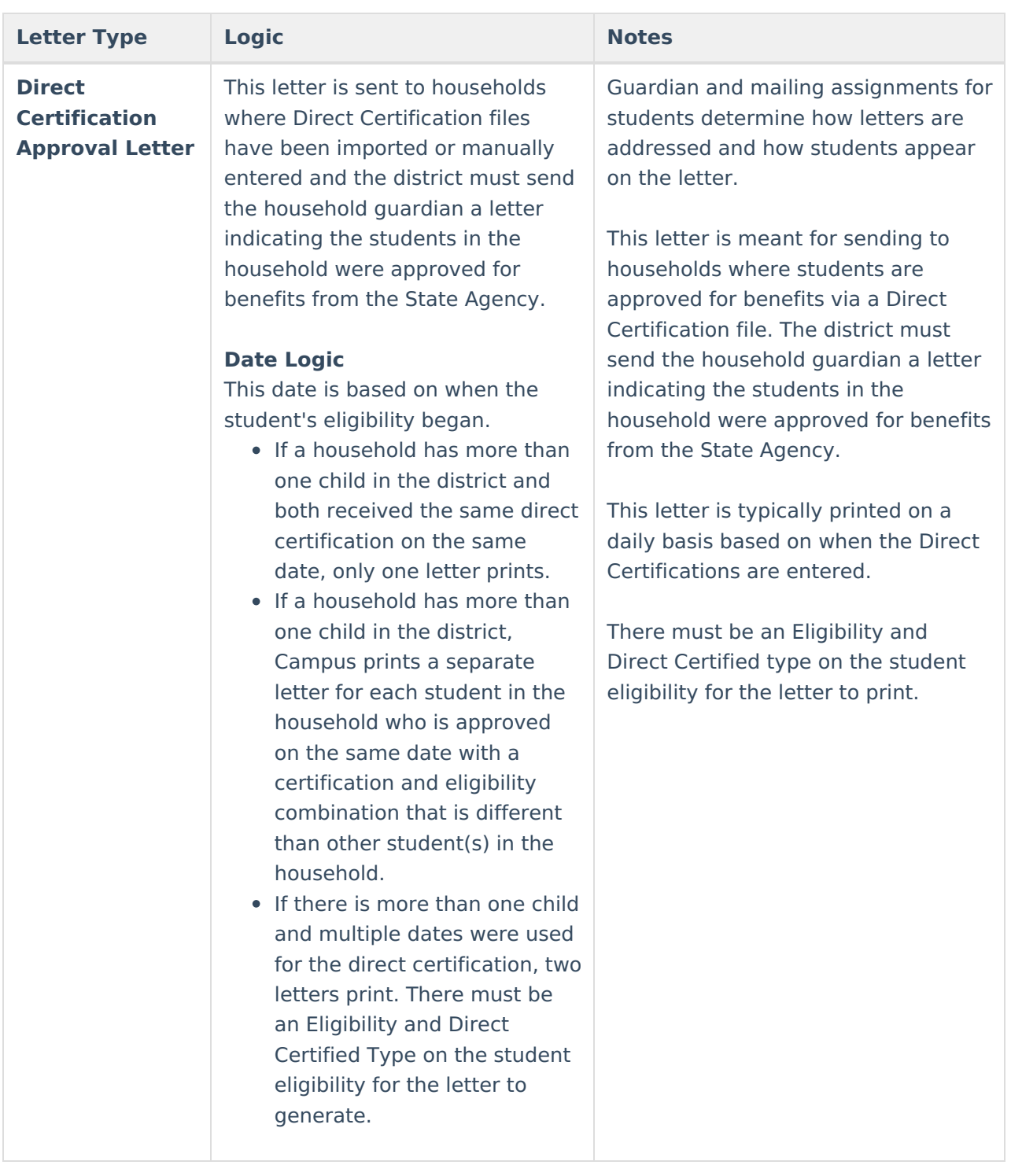

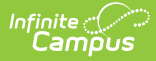

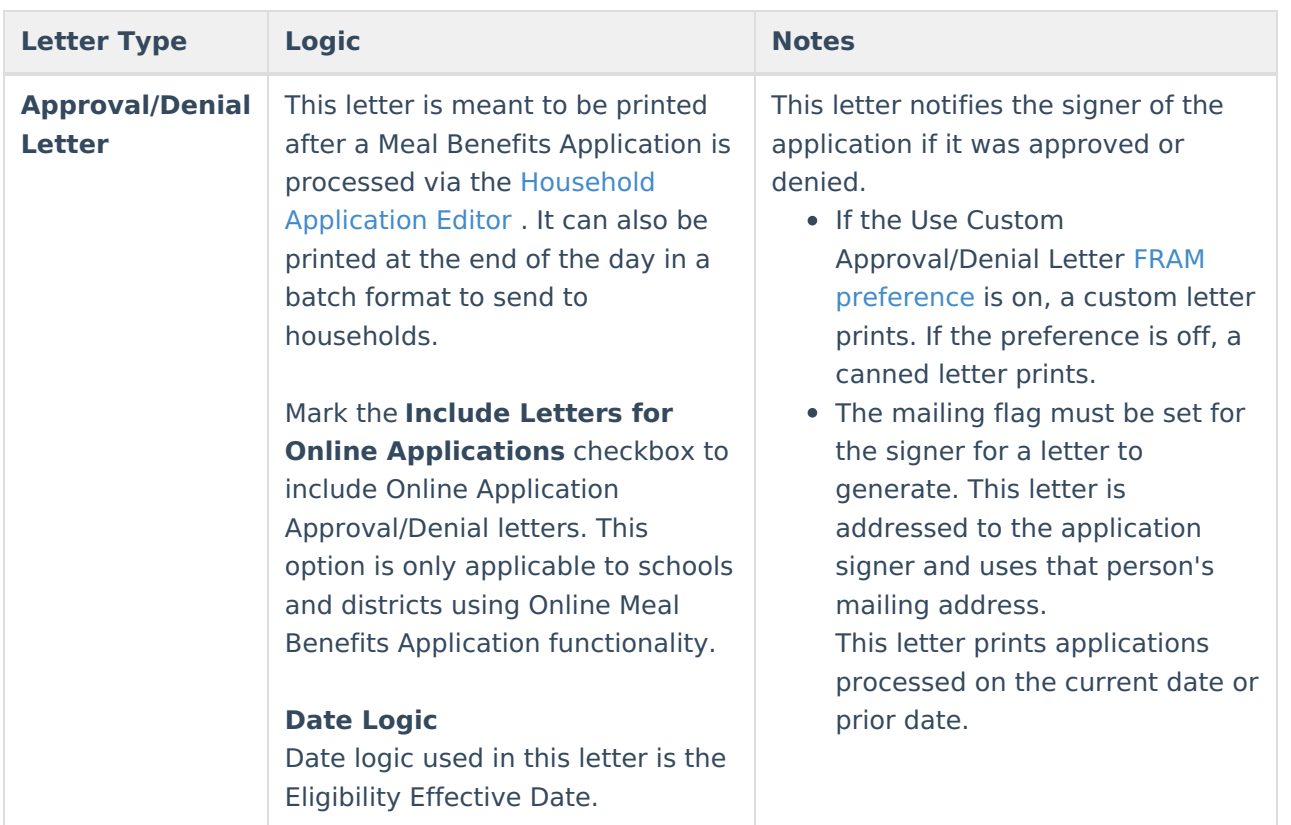

## **Report Editor Options**

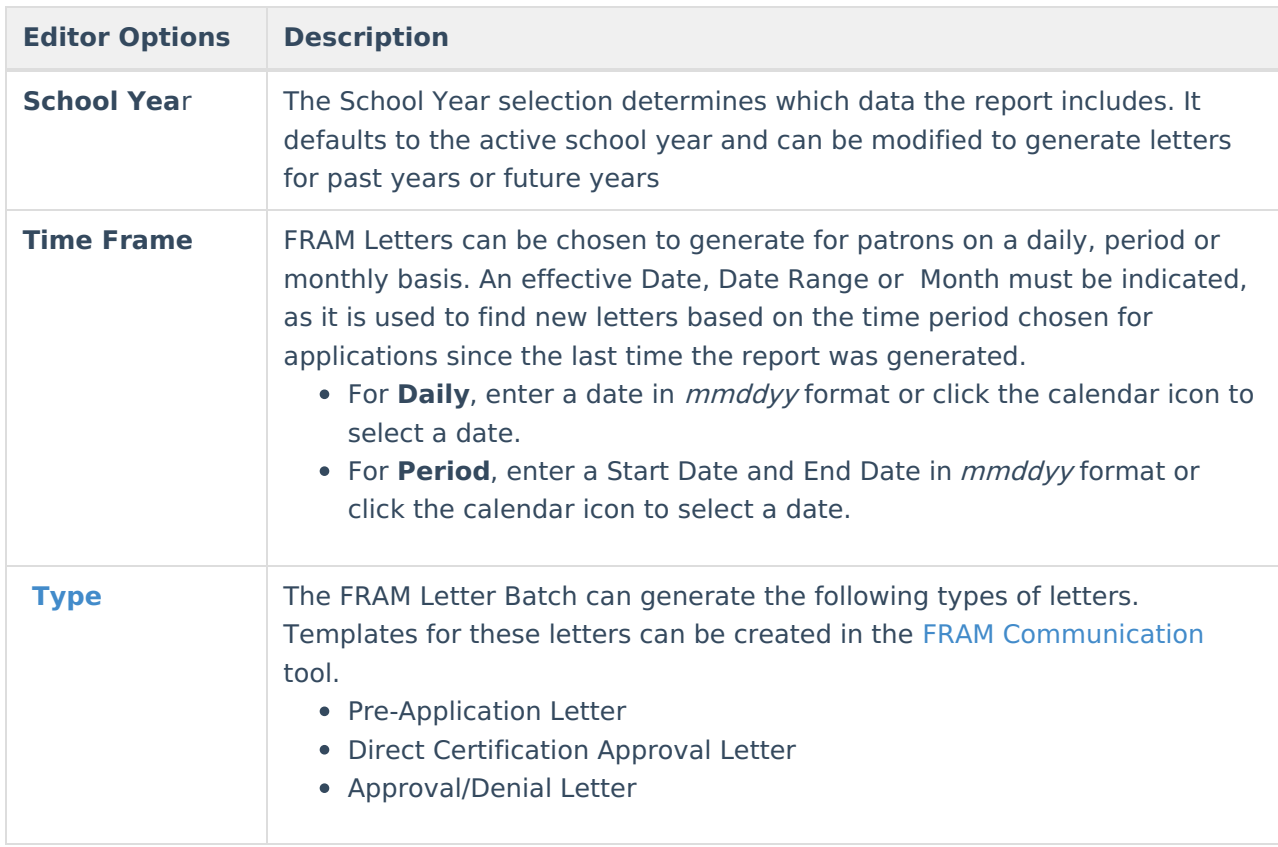

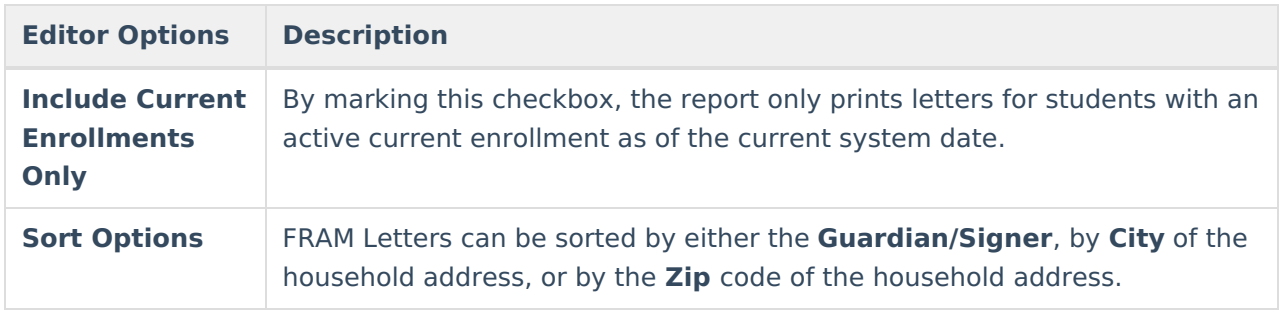

## **Generate the FRAM Letter Batch Report**

- 1. Select the **School Year** for which to generate letters from the dropdown list. This selection is defaulted to the school year selected in the toolbar.
- 2. Select the **Time Frame** option (Daily or Period) for the Approval Date, then enter the specific date or date range.
- 3. Select the **Type** of letter to generate from the dropdown list.
- 4. Mark the **Include Current Enrollments Only** checkbox if you want to print letters for actively enrolled students who have an active enrollment as of the current system date. (optional)
- 5. Determine the **Sort Option** for the report: Guardian/Signer, City, or Zip.
- 6. Click the **Generate** button. **Result**: The letter displays in a new window.

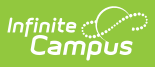

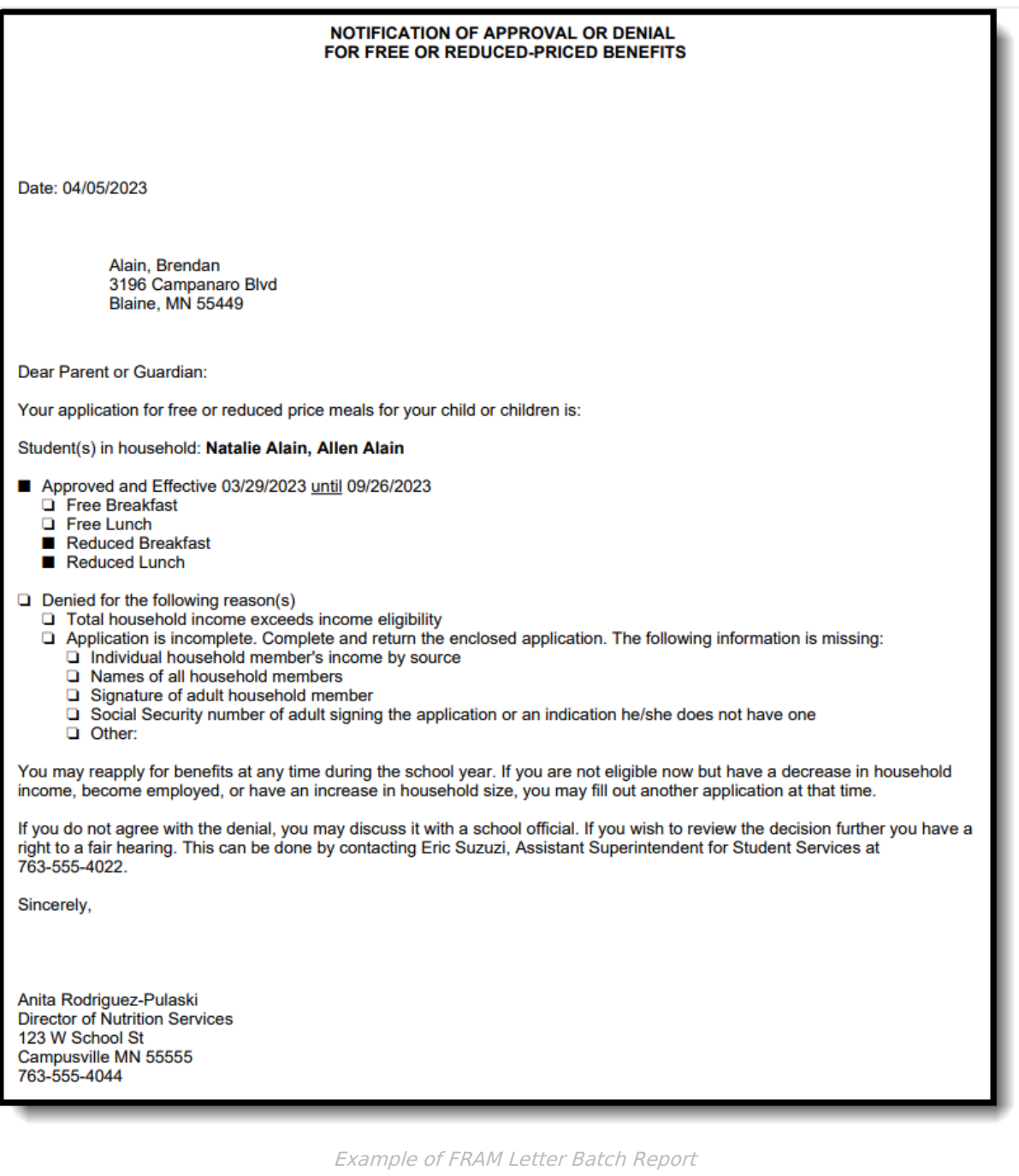

7.